**PUMA** 

Sistema PUMA REGISTRO DE USUARIO

PODER JUDICIAL RIO NEGRO

REGISTRACIÓN: hacer clic en la opción **REGISTRARSE** como muestra la siguiente imagen.

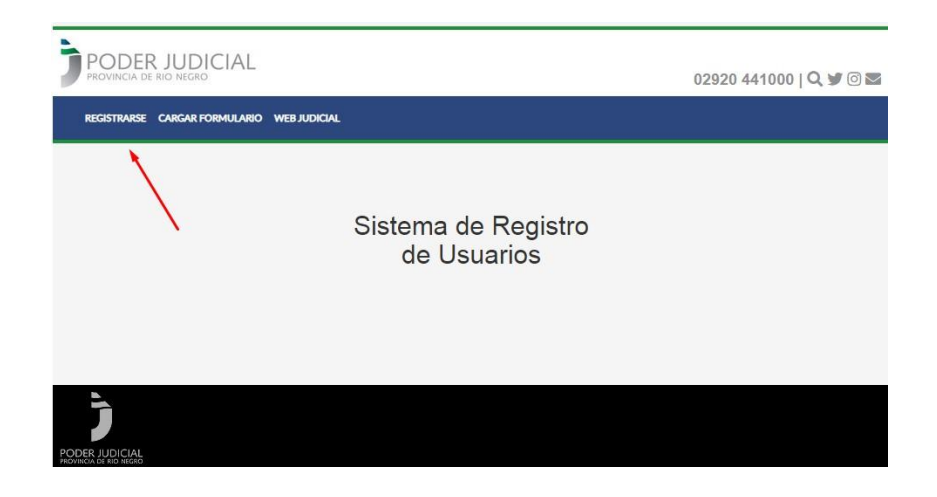

Seguidamente se desplegará una nueva ventana en la que el sistema le solicitará que ingrese su correo electrónico (debe ser el que utiliza habitualmente), un nombre de usuario (el que va a utilizar en lo sucesivo: ej. aperezcalvo). Luego, deberá crear una contraseña que es la que ha de utilizar en lo sucesivo para terminar el trámite y luego para acceder al sistema puma. (Tome los recaudos para recordarla y no la comparta con nadie, toda acción realizada con ese usuario y clave será considerado que es usted)

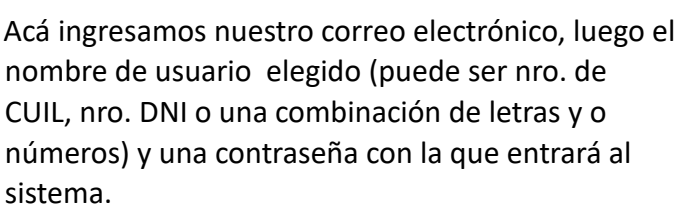

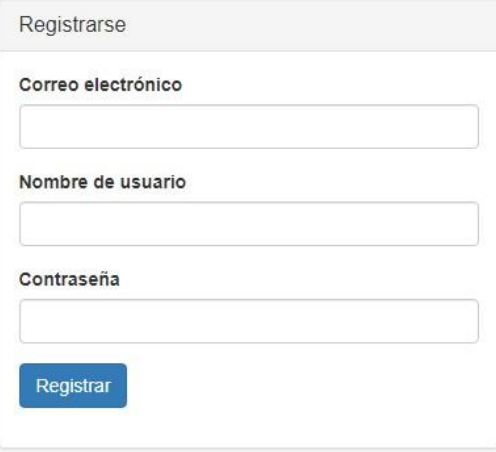

Luego clic en el botón REGISTRAR

PUMA

Sistema PUMA REGISTRO DE USUARIO

PODER JUDICIAL RIO NEGRO

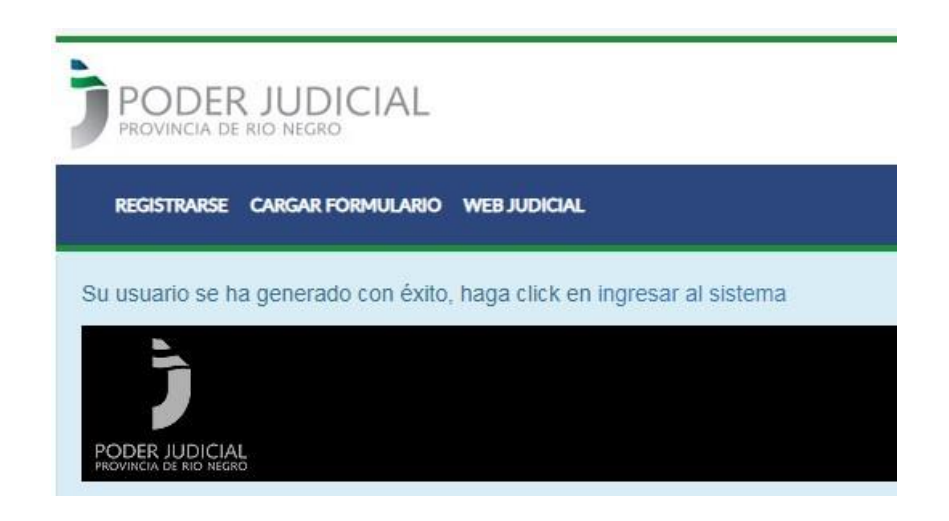

Finalizada esta primer etapa, deberá acceder a la cuenta del mail que utilizó en la registración, y buscar el siguiente mail:

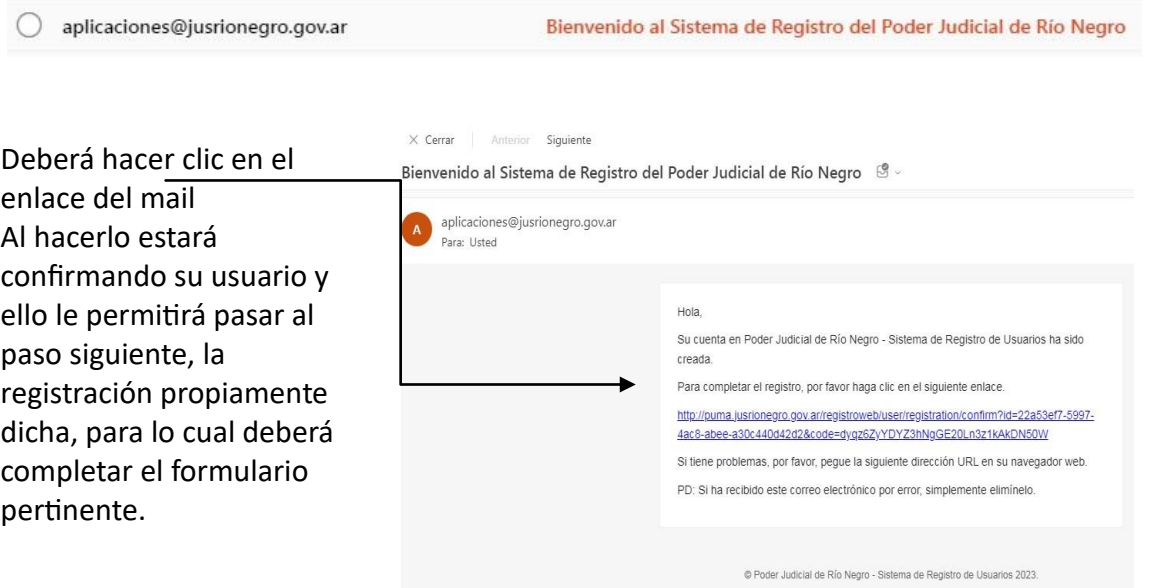

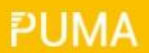

Sistema PUMA REGISTRO DE USUARIO

PODER JUDICIAL RIO NEGRO

## Hacer clic en la siguiente opción:

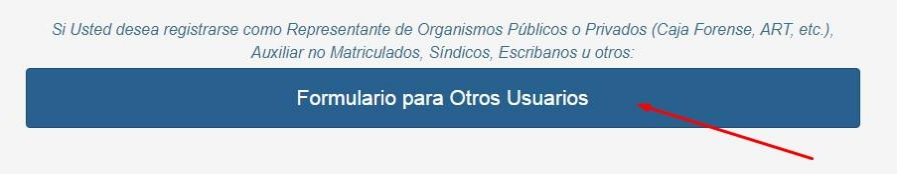

Completar todos los datos de la solicitud, y una vez completados clic en el botón SIGUIENTE.

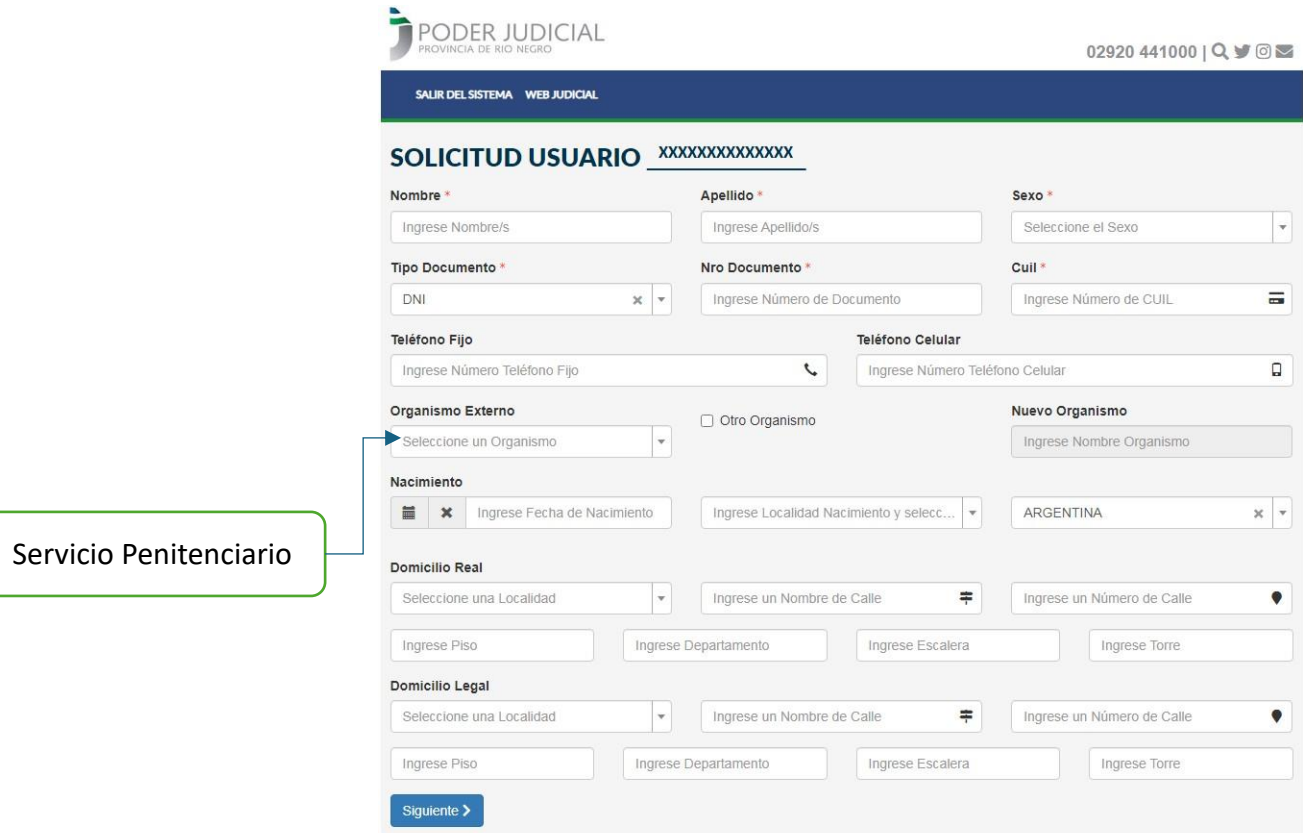

## Sistema PUMA REGISTRO DE USUARIO

## **PUMA**

## PODER JUDICIAL RIO NEGRO

Luego aparecerá en pantalla el siguiente mensaje:

El trámite finalizará cuando reciba un mail confirmando su alta en el sistema. Para ello es necesario que complete todos los datos conforme se le requiere en el formulario.

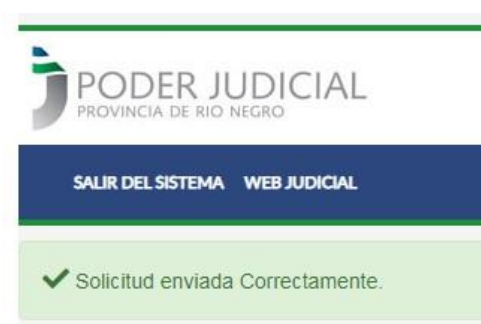

Luego, podrá acceder a PUMA, entrando en la página del Poder Judicial nuevamente, clic en PUMA y ahí completaremos los datos USUARIO y CONTRASEÑA (los mismos que utilizamos al principio de la registración) para el ingreso al sistema.